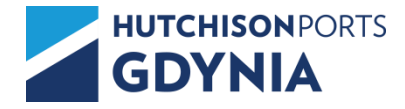

## **Okna czasowe do awizacji podjęć/złożeń kontenerów w systemie GCTeXpress.**

W celu zoptymalizowania czasu obsługi oraz usprawnienia zarządzania ruchem samochodów zewnętrznych na terminalu, Gdynia Container Terminal Sp. z o.o. wprowadziło nową funkcję systemu eXpress – okna czasowe do awizacji podjęć/złożeń kontenerów.

Tworzenie nowej awizacji nie wymaga wyboru przedziału czasowego w celu jej zapisania, natomiast wybór okna wymagany jest dla planowanego przyjazdu kierowcy na terminal GCT w celu złożenia lub podjęcia kontenera (nie dotyczy drobnicy). Bez podania tej informacji, kierowca nie zostanie wpuszczony na teren Terminala. W nawiasie podana jest ilość dostępnych / maksymalnych przeznaczonych w danym oknie czasowym slotów. W przypadku ich całkowitego wykorzystania, konieczne jest wybranie innego 'wolnego' terminu. Podanie lub edycja okna czasowego, może zostać dokonana przez przewoźnika po ówczesnym zalogowaniu się do systemu (instrukcja w dalszej części dokumentu).

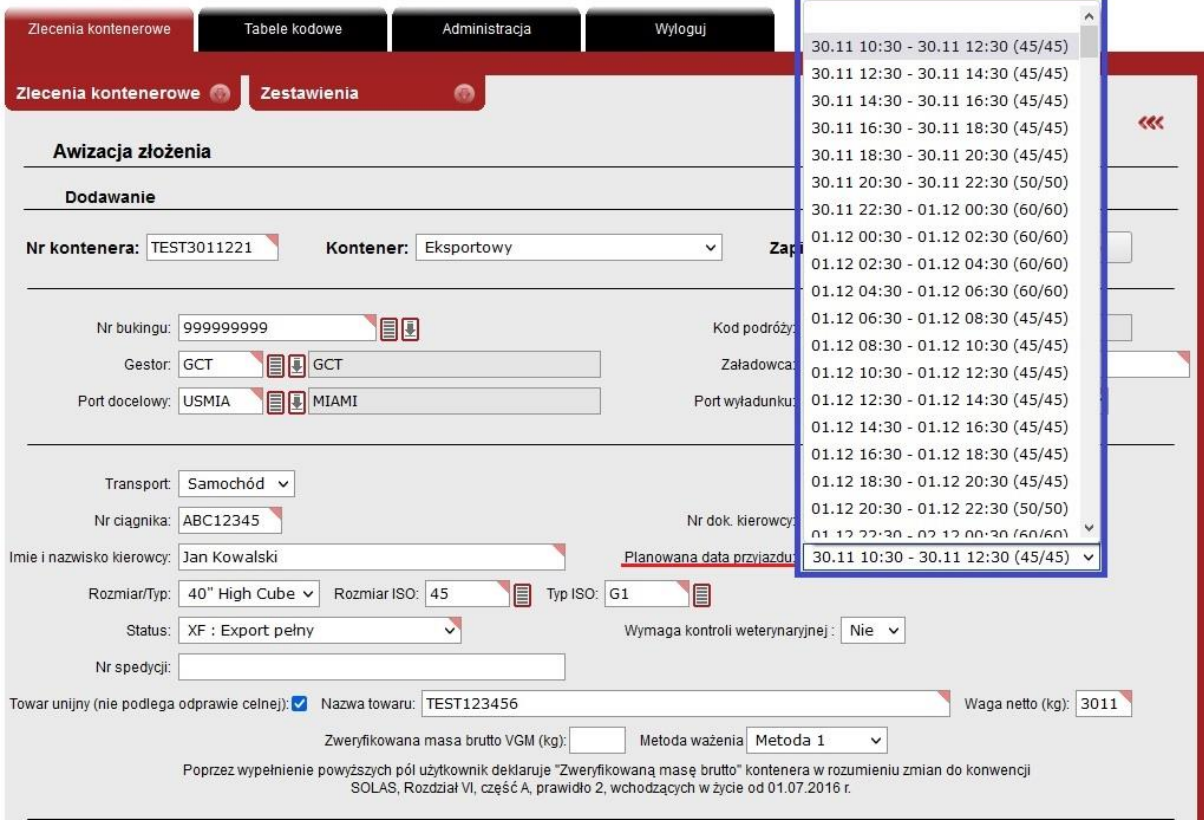

*Rysunek nr 1: Widok okna awizacji złożenia Źródło: Opracowanie własne*

Należy pamiętać, że kontener może być zaawizowany tylko na jeden slot w danym oknie czasowym. Każde z okien to przedział 120 minut. W przypadku kiedy istnieje ryzyko, że przewoźnik nie wyrobi się w swoim oknie czasowym, spedytor/osoba awizująca mogą takie okno zmienić (na kolejne dostępne). Zwolnione w ten sposób okno, wraca do puli dostępnych i będzie możliwe do wyboru dla innych przewoźników.

**W przypadku kiedy podjęcie/złożenie składa się z dwóch kontenerów (20'), wymagany jest wybór tylko jednego okna czasowego. Wszystkie operacje wykonywane podczas jednej wizyty -niezależnie od konfiguracji - będą wymagały przypisania okna czasowego tylko dla jednego kontenera.**

**Jeden slot może zawierać ruchy max. do 4 kontenerów (2x20' złożenie + 2x20' podjęcie).**

Wjazd na terminal z 'obcymi' kontenerami na ramie będzie odbywał się na dotychczasowych zasadach.

W razie dodatkowych pytań prosimy o kontakt z Dysponentem pod numerem tel. (58) 78 55 330 (od poniedziałku do piątku od 06:30 do 14:30). W nagłych przypadkach obowiązuję również numer kontaktowy do Starszego Dysponenta tel. (58) 78 55 316.

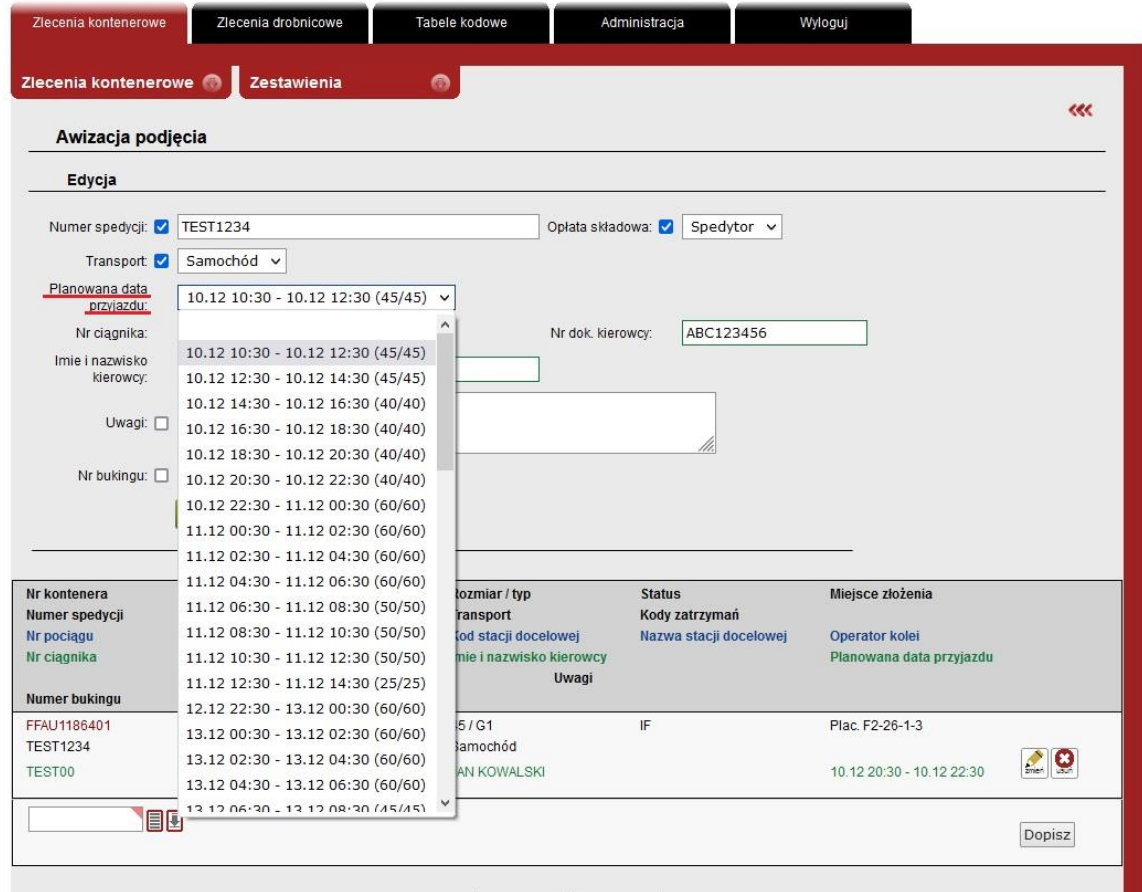

 *Rysunek nr 2: Widok okna awizacji podjęcia Źródło: Opracowanie własne*

Należy pamiętać, że ilość okien w konkretnym przedziale czasowym jest ograniczona. W sytuacji nie stawienia się we wskazanym czasie terminal nie gwarantuje przyjęcia kierowcy na bramie wjazdowej. Po upływie 30 minut od wygaśnięcia okna czasowego system automatycznie je kasuje (system nie kasuje awizacji). Należy wtedy wybrać kolejne dostępne okno w zakładce awizacji.

W przypadkach związanych z przerwaniem ciągłości pracy bram wjazdowych GCT (np. sztormowanie) prosimy stosować się do komunikatów, które będą umieszczane na bieżąco na stronie klient.gct.pl.

Okna czasowe nie dotyczą masowych awizacji przewozu kontenerów pustych na/z depotów, które funkcjonują jak dotychczas.

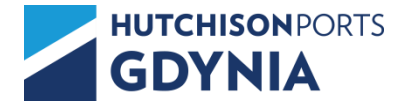

## **Instrukcja zarządzania oknami czasowymi przez przewoźnika.**

W celu skorzystania należy zalogować się poprzez stronę **[api.gct.pl/](https://api.gct.pl/#/login)**. System działa na każdym urządzeniu mobilnym z dostępem do Internetu, w którym zainstalowana jest przeglądarka internetowa.

Do zalogowania się wymagane są poniższe dane:

- 1) kod firmy/spedycji,
- 2) numer dokumentu kierowcy użyty w awizacji,
- 3) numer pojazdu użyty w awizacji,
- 4) numer kontenera.

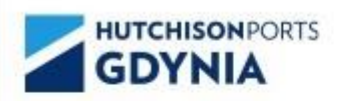

## Logowanie - zmiana okna czasowego dla awizacji

Kod firmy

Dokument kierowcy

Numer pojazdu

Numer kontenera

**ZALOGUJ MNIE (KIEROWCA)** 

*Rysunek nr 1: Widok logowania Źródło: Opracowanie własne*

## Logowanie - zmiana okna czasowego dla awizacji

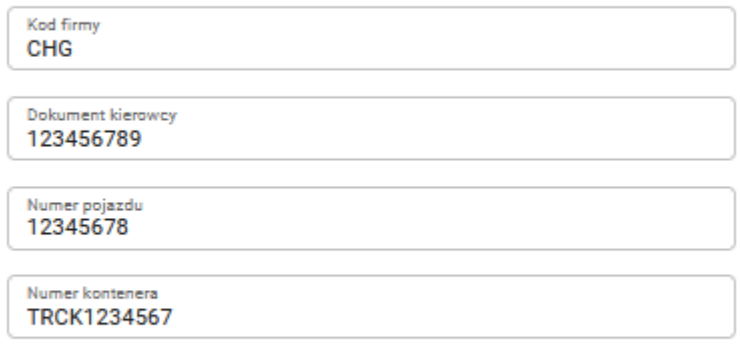

ZALOGUJ MNIE (KIEROWCA)

*Rysunek nr 2: Przykładowe dane użyte do logowania Źródło: Opracowanie własne*

Po poprawnym zalogowaniu się system wskaże dostępne przedziały czasowe wskazując na ilość miejsc, ilość zajętych miejsc, początek przedziału czasowego, koniec przedziału czasowego. Narzędzie umożliwia również wybór języka polski/angielski. Docelowo zostanie również dodany język ukraiński.

Wybór oraz zatwierdzenie okna wymaga kliknięcia w pole (kwadrat) przypisane do odpowiedniego przedziału czasowego.

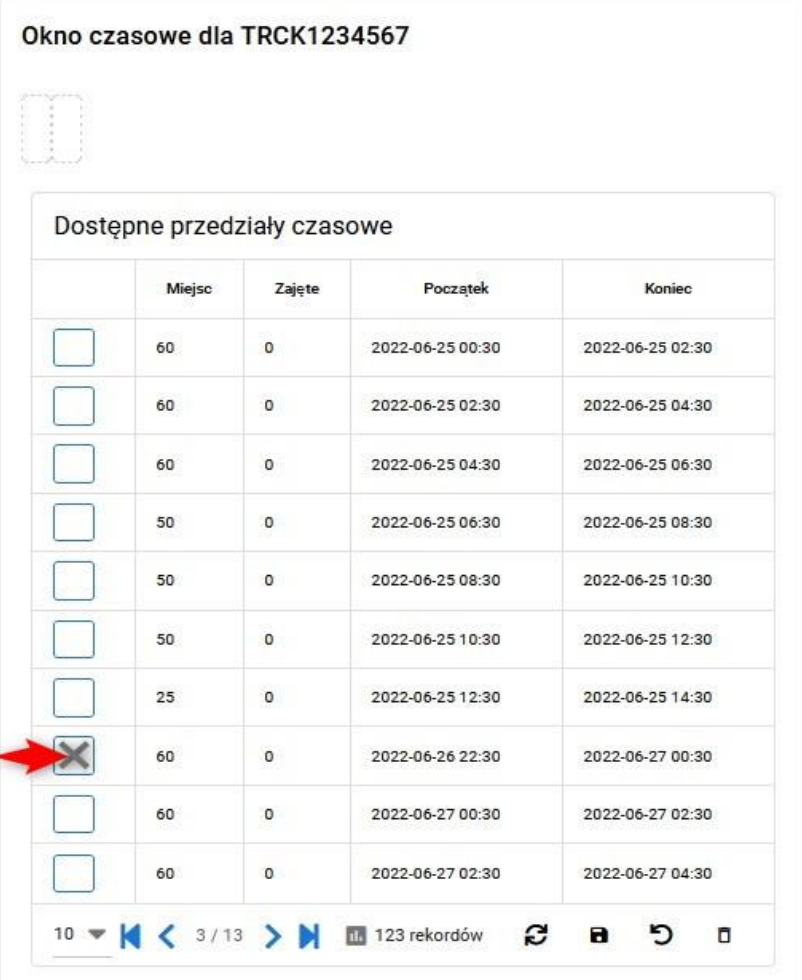

*Rysunek nr 3: Widok wyboru przedziałów czasowych Źródło: Opracowanie własne*

W przypadku konieczności zmiany przypisanego już okna czasowego, należy analogicznie wybrać kolejny dostępny przedział czasowy poprzez kliknięcie we właściwe pole (kwadrat). System automatycznie zamieni okno czasowe.

| Poczatek Koniec<br>2022-06-26 22:30 2022-06-27 00:30<br>Dostępne przedziały czasowe |    |              |                         |                  |
|-------------------------------------------------------------------------------------|----|--------------|-------------------------|------------------|
|                                                                                     |    |              |                         |                  |
|                                                                                     | 60 | $\circ$      | 2022-06-25 00:30        | 2022-06-25 02:30 |
|                                                                                     | 60 | $\circ$      | 2022-06-25 02:30        | 2022-06-25 04:30 |
|                                                                                     | 60 | 0            | 2022-06-25 04:30        | 2022-06-25 06:30 |
|                                                                                     | 50 | $\mathbf{0}$ | Dane zapisane poprawnie | 2022-06-25 08:30 |
|                                                                                     | 50 | $\Omega$     | 2022-06-25 08:30        | 2022-06-25 10:30 |
|                                                                                     | 50 | $\circ$      | 2022-06-25 10:30        | 2022-06-25 12:30 |
|                                                                                     | 25 | $\Omega$     | 2022-06-25 12:30        | 2022-06-25 14:30 |
|                                                                                     | 60 | 1            | 2022-06-26 22:30        | 2022-06-27 00:30 |
| Wybierz                                                                             | 60 | $\Omega$     | 2022-06-27 00:30        | 2022-06-27 02:30 |
|                                                                                     | 60 | 0            | 2022-06-27 02:30        | 2022-06-27 04:30 |

*Rysunek nr 4: Widok po poprawnym zapisaniu okna czasowego Źródło: Opracowanie własne*

**XI.2022** Dział Eksploatacji GCT [eksploatacja@gct.pl](mailto:eksploatacja@gct.pl)